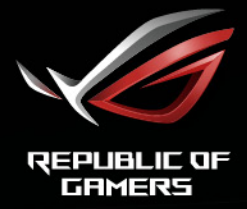

# ROG STRIX

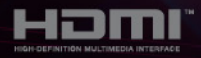

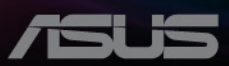

Wydanie pierwsze

Listopad 2020

#### **Copyright © 2020 ASUSTeK COMPUTER INC. Wszelkie prawa zastrzeżone.**

Reprodukowanie, przekazywanie, przepisywanie, zapisywanie w systemie odzysku lub tłumaczenie na jakikolwiek język jakiejkolwiek części niniejszego podręcznika, w tym opisanych w nim produktów i oprogramowania, w dowolnej formie i dowolnymi środkami, poza dokumentacją zachowaną przez kupującego w celu posiadania kopii zapasowej, jest zabronione bez wcześniejszej, wyraźnej, pisemnej zgody firmy ASUSTeK COMPUTER INC. ("ASUS").

Gwarancja na produkt lub usługa serwisowa zostanie przerwana w przypadku: (1) naprawy lub modyfikacji produktu, czy też wprowadzenia zmian w produkcie, chyba że taka naprawa, modyfikacje lub zmiany zostały pisemnie autoryzowane przez firmę ASUS; lub (2) jeśli numer seryjny produktu został odklejony lub go brakuje.

FIRMA ASUS DOSTARCZA NINIEJSZY PODRECZNIK W STANIE "TAKIM JAKI JEST", BEZ ŻADNEGO RODZAJU GWARANCJI: JAWNEJ ANI DOROZUMIANEJ, W TYM M.IN. BEZ DOROZUMIANYCH GWARANCJI LUB WARUNKÓW Z TYTUŁU SPRZEDAŻY LUB PRZYDATNOŚCI W OKREŚLONYM CELU. W ŻADNEJ SYTUACJI FIRMA ASUS, ANI JEJ DYREKTORZY, KIEROWNICY, PRACOWNICY, CZY TEŻ PRZEDSTAWICIELE, NIE PONOSZĄ ODPOWIEDZIALNOŚCI ZA WSZELKIE BEZPOŚREDNIE, CELOWE, PRZYPADKOWE LUB WYNIKOWE SZKODY (W TYM SZKODY W WYNIKU UTRATY ZYSKÓW, UTRATY MOŻLIWOŚCI DZIAŁALNOŚCI, UŻYTKOWANIA LUB UTRATY DANYCH, ZAKŁÓCENIA DZIAŁALNOŚCI ITP.), NAWET JEŚLI FIRMA ASUS ZOSTAŁA UPRZEDZONA O MOŻLIWOŚCI WYSTĄPIENIA TAKICH SZKÓD W WYNIKU DOWOLNEGO DEFEKTU LUB BŁĘDU W NINIEJSZYM PODRĘCZNIKU LUB PRODUKCIE.

SPECYFIKACJE I INFORMACJE ZAWARTE W NINIEJSZYM PODRECZNIKU SA PRZEZNACZONE WYŁACZNIE W CELACH INFORMACYJNYCH I MOGA ULEC ZMIANIE W DOWOLNYM CZASIE BEZ POWIADOMIENIA, ORAZ NIE POWINNY BYĆ ROZUMIANE JAKO ZOBOWIĄZANIE ZE STRONY FIRMY ASUS. FIRMA ASUS NIE PONOSI ODPOWIEDZIALNOŚCI ANI NIE PRZYJMUJE ZOBOWIAZAŃ ZA JAKIEKOLWIEK BŁĘDY LUB NIEPRAWIDŁOWOŚCI, KTÓRE MOGĄ WYSTĄPIĆ W NINIEJSZYM PODRĘCZNIKU, W TYM ZA OPISANE W NIM PRODUKTY I OPROGRAMOWANIE.

Występujące w niniejszym podręczniku nazwy produktów i firm mogą ale nie muszą być zarejestrowanymi znakami handlowymi lub być objęte prawami autorskimi odpowiednich firm, oraz są używane wyłącznie w celu identyfikacji lub wyjaśnień na korzyść ich właściciela, bez zamierzenia naruszenia praw.

# Zawartość

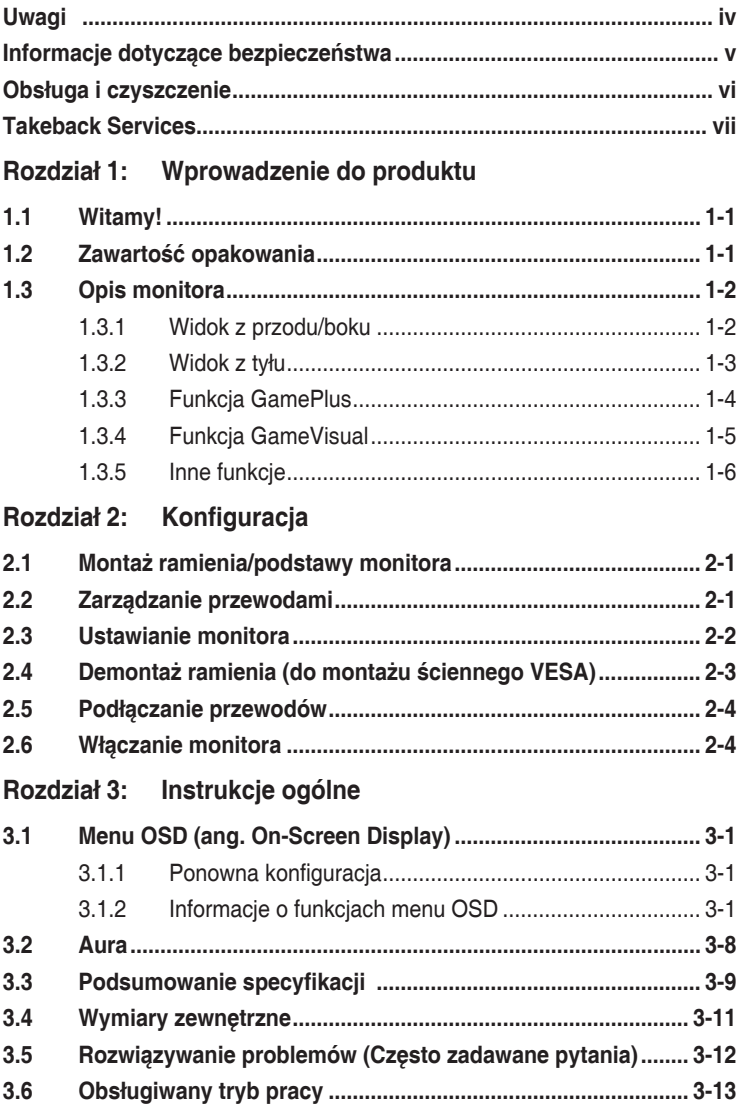

# <span id="page-3-0"></span>**Uwagi**

#### **Oświadczenie FCC (Federalnej komisji łączności)**

To urządzenie jest zgodne z sekcją 15 przepisów FCC. Urządzenie można obsługiwać w przypadku spełnienia dwóch następujących warunków:

- Niniejsze urządzenie nie może wywoływać szkodliwych zakłóceń, oraz
- Niniejsze urządzenie musi działać w warunkach wszelkich zakłóceń zewnętrznych, w tym takich, które mogą powodować niepożądane działanie.

To urządzenie zostało sprawdzone i spełnia ograniczenia dla urządzeń cyfrowych Klasy B, zgodnie z sekcją 15 przepisów FCC. Ograniczenia te zostały stworzone w celu zapewnienia stosownej ochrony przed szkodliwymi zakłóceniami w przypadku instalacji w budynkach mieszkalnych. Urządzenie to generuje, wykorzystuje i może emitować energię o częstotliwości radiowej i w przypadku zainstalowania oraz użytkowania niezgodnie z zaleceniami może powodować uciążliwe zakłócenia w łączności radiowej. Nie ma jednak gwarancji, że zakłócenia nie wystąpią w określonej instalacji. Jeśli niniejszy sprzęt będzie powodował szkodliwe zakłócenia w odbiorze radia lub telewizji, co można stwierdzić wyłączając i ponownie włączając sprzęt, zachęca się użytkownika do skorygowania zakłóceń przynajmniej w jeden z następujących sposobów:

- Ponowne ukierunkowanie lub przeniesienie anteny odbioru.
- Zwiększenie odległości pomiędzy urządzeniem a odbiornikiem.
- Podłączenie sprzętu do gniazda w obwodzie innym niż obwód, do którego jest podłączony odbiornik.
- Zasięgnięcie porady u sprzedawcy lub doświadczonego technika radiowego/ telewizyjnego.

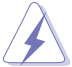

W celu zapewnienia zgodności z przepisami FCC do podłączania monitora do karty graficznej należy używać kabli ekranowanych. Dokonywanie zmian lub modyfikacji w niniejszym urządzeniu, bez wyraźnej zgody strony odpowiedzialnej za zapewnienie zgodności, może spowodować unieważnienie praw użytkownika do obsługi tego sprzętu.

#### **Oświadczenie kanadyjskiego Departamentu ds. Łączności (Department of Communications)**

Niniejsze urządzenie cyfrowe nie przekracza ograniczeń Klasy B dotyczących emisji zakłóceń radiowych przez urządzenia cyfrowe, zgodnie z zarządzeniami dotyczącymi zakłóceń radiowych, wydanymi przez kanadyjski Departament do spraw Łączności.

Niniejsze urządzenie cyfrowe klasy B spełnia kanadyjską normę ICES-003.

This Class B digital apparatus meets all requirements of the Canadian Interference - Causing Equipment Regulations.

<span id="page-4-0"></span>Cet appareil numérique de la classe B respecte toutes les exigences du Réglement sur le matériel brouiller du Canada.

# FAT

# **Informacje dotyczące bezpieczeństwa**

- Przed skonfigurowaniem monitora należy dokładnie przeczytać całą, znajdującą się w opakowaniu dokumentację.
- Aby nie dopuścić do zagrożenia pożarem lub porażenia prądem elektrycznym, nigdy nie należy narażać monitora na działanie deszczu lub wilgoci.
- Nigdy nie należy otwierać obudowy monitora. Niebezpieczne wysokie napięcie wewnątrz monitora może spowodować poważne obrażenia fizyczne.
- W przypadku uszkodzenia źródła zasilania nie należy podejmować samodzielnych prób jego naprawy. Skontaktuj się z wykwalifikowanym technikiem serwisowym lub sprzedawcą.
- Przed rozpoczęciem korzystania z produktu upewnij się, że wszystkie przewody są prawidłowo podłączone i przewody zasilania nie są uszkodzone. W przypadku wykrycia uszkodzenia skontaktuj się niezwłocznie ze sprzedawcą.
- Szczeliny i otwory z tyłu, lub u góry obudowy zapewniają wentylację. Szczelin nie należy zasłaniać. Produktu nie należy nigdy stawiać w pobliżu lub nad grzejnikiem lub źródłem ciepła, chyba że zapewniono odpowiednią wentylację.
- Ten monitor należy zasilać tylko prądem ze źródła zasilania o charakterystyce podanej na etykiecie. Jeśli nie jesteś pewny co do rodzaju źródła zasilania dostępnego w domu, skontaktuj się ze sprzedawcą lub lokalną firmą dostarczającą prąd.
- Używaj odpowiedniej wtyczki zasilającej, która spełnia lokalne, standardowe wartości zasilania.
- Nie przeciążaj listew zasilających oraz kabli przedłużających. Nadmierne obciążenie może doprowadzić do pożaru lub porażenia prądem elektrycznym.
- Unikaj kurzu, wilgotności i skrajnych temperatur. Nie stawiaj monitora w miejscu, w którym może zmoknąć. Umieść monitor na stabilnej powierzchni.
- Odłączaj urządzenie w trakcie burzy z wyładowaniami atmosferycznymi lub jeśli nie będzie używane przez dłuższy czas. Zapewni to ochronę monitora przed uszkodzeniem w wyniku skoków napięcia.
- Nigdy nie wciskaj do szczelin w obudowie monitora przedmiotów ani nie rozlewaj na szczeliny te płynów.
- Aby zapewnić satysfakcjonujące działanie, używaj monitora tylko z wymienionymi na liście UL komputerami, które posiadają odpowiednio skonfigurowane gniazda oznaczone 100-240 V prądu przemiennego.
- <span id="page-5-0"></span>• W przypadku wystąpienia problemów technicznych z monitorem, skontaktuj się z wykwalifikowanym technikiem serwisowym lub danym sprzedawcą.
- Ustawienie kontrolki głośności oraz korektora na ustawienie inne niż środkowe może spowodować wzrost napięcia wyjściowego do słuchawek i zwiększenie poziomu ciśnienia akustycznego.
- Ten zasilacz jest przeznaczony wyłącznie do użytku z niniejszym monitorem, nie należy go używać w innym celu.

To urządzenie korzysta z jednego z poniższych źródeł zasilania:

- Producent: Delta Electronics Inc., Model: ADP-90LE B

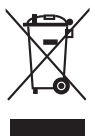

Ten symbol przedstawiający przekreślony rysunek pojemnika na śmieci na kółkach, oznacza, że danego produktu (elektrycznego, elektronicznego sprzętu i zawierającej rtęć baterii guzikowej) nie należy wyrzucać wraz z odpadami komunalnymi. Sprawdź lokalne rozporządzenia dotyczące wyrzucania produktów elektronicznych.

# **Obsługa i czyszczenie**

- Przed uniesieniem lub zmianą pozycji monitora najlepiej jest odłączyć kable i przewód zasilania. Ustawiając monitor, postępuj zgodnie z odpowiednimi technikami podnoszenia. Unosząc lub przenosząc monitor, chwytaj za jego krawędzi. Nie unoś wyświetlacza, trzymając za stojak lub przewód.
- Czyszczenie. Wyłącz monitor i odłącz przewód zasilania. Oczyść powierzchnię monitora przy pomocy gładkiej szmatki, niepozostawiającej włókien. Uporczywe plamy mogą być usuwane przy użyciu zwilżonej w łagodnym detergencie szmatki.
- Unikaj używania środków czyszczących zawierających alkohol lub aceton. Używaj środka czyszczącego przeznaczonego do użytku z monitorem. Nigdy nie pryskaj środkiem bezpośrednio na ekran. Mogłoby to spowodować kontakt środka czyszczącego z wnętrzem monitora i doprowadzić do porażenia prądem elektrycznym.

#### **Na monitorze mogą wystąpić następujące symptomy:**

- Podczas pierwszego użycia obraz na ekranie może migotać ze względu na naturę światła fluorescencyjnego. Aby migotanie znikło, należy wyłączyć i ponownie włączyć przełącznik zasilania.
- W zależności od używanego wzoru pulpitu, na jasność na ekranie może nie być idealnie równomierna.
- Jeśli ten sam obraz jest wyświetlany godzinami, po przełączeniu obrazu na ekranie może pozostać powidok poprzedniego ekranu. Powidok na ekranie będzie powoli znikał. Możesz też wyłączyć przełącznik zasilania na kilka godzin.

<span id="page-6-0"></span>• Jeśli ekran stanie się czarny lub zacznie migać, lub jeśli nie możesz już więcej pracować na urządzeniu, skontaktuj się z danym sprzedawcą lub centrum serwisowym w celu rozwiązania problemu. Ekranu nie należy naprawiać we własnym zakresie!

#### **Oznaczenia stosowane w niniejszym podręczniku**

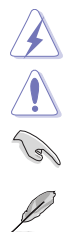

PRZESTROGA: Informacje mające na celu zapobieganie obrażeniom użytkownika podczas próby wykonania zadania.

OSTRZEŻENIE: Informacje mające na celu zapobieganie uszkodzeniom elementów urządzenia podczas próby wykonania zadania.

WAŻNE: Informacje, których NALEŻY przestrzegać w celu wykonania zadania.

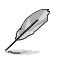

UWAGA: Wskazówki i dodatkowe informacje, mające na celu pomoc w wykonaniu zadania.

#### **Gdzie można znaleźć więcej informacji**

Dodatkowe informacje i aktualizacje produktu i oprogramowania można znaleźć w poniższych źródłach.

#### **1. Strony internetowe ASUS**

Strony internetowe ASUS na całym świecie zapewniają zaktualizowane informacje dotyczące osprzętu i oprogramowania ASUS. Patrz http://www. asus.com

**2. Opcjonalna dokumentacja** Opakowanie produktu może zawierać opcjonalne dokumenty, które mogły zostać dodane przez sprzedawcę. Dokumenty te nie są częścią standardowego opakowania.

#### **Takeback Services**

ASUS recycling and takeback programs come from our commitment to the highest standards for protecting our environment. We believe in providing solutions for our customers to be able to responsibly recycle our products, batteries and other components as well as the packaging materials.

Please go to http://csr.asus.com/english/Takeback.htm for detail recycling information in different region.

# **Informacje o produkcie dla etykiety energetycznej UE**

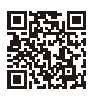

XG27AQ

# <span id="page-8-0"></span>**1.1 Witamy!**

Dziękujemy za zakup monitora do gier ROG!

Najnowszy szerokoekranowy monitor LCD firmy ASUS zapewnia szerszy, jaśniejszy i krystalicznie czysty wyświetlacz oraz szereg funkcji podnoszących komfort oglądania obrazu.

Funkcje te gwarantują komfort oglądania i niezwykłe odczucia wizualne za pośrednictwem monitora!

# **1.2 Zawartość opakowania**

Sprawdź, czy w opakowaniu znajdują się:

- Monitor I CD
- Podstawa monitora
- Skrócona instrukcja obsługi
- $\checkmark$  Karta gwarancyjna
- $\checkmark$  Zasilacz
- Przewód zasilania
- $\checkmark$  Kabel DP
- $\checkmark$  Kabel HDMI
- $\checkmark$  Kabel USB
- $\checkmark$  Raport testu kalibracji kolorów
- Pokrywa portu wejścia/wyjścia
- $\checkmark$  Nakleika ROG

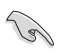

Jeśli dowolny z powyższych elementów jest uszkodzony lub go brak, skontaktuj się niezwłocznie z danym sprzedawcą.

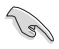

Wybierz "WŁ.", po wyświetleniu komunikatu "AURA", aby włączyć światło na pokrywie tylnej. Jeśli chcesz w późniejszym czasie włączyć tę wcześniej wyłączoną funkcję, możesz to zrobić przy użyciu menu OSD.

# <span id="page-9-0"></span>**1.3 Opis monitora**

#### **1.3.1 Widok z przodu/boku**

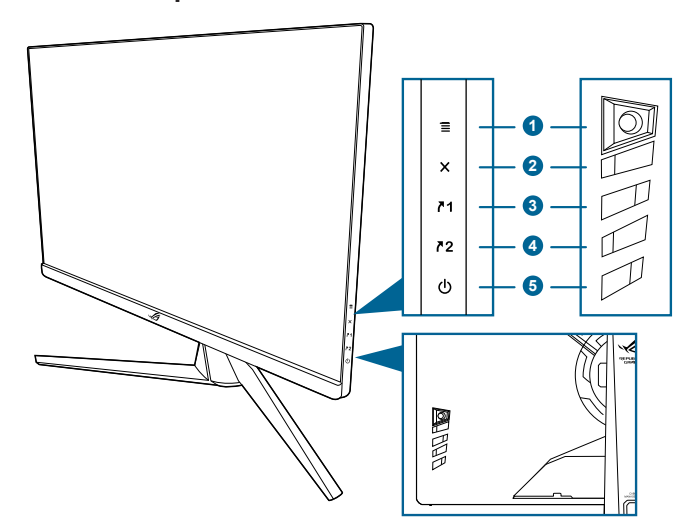

- 1.  $\equiv$  Przycisk ( $\odot$  5-kierunkowy):
	- Włącza menu OSD. Włącza wybraną pozycję menu OSD.
	- Zwiększa/zmniejsza wartości lub przesuwa wybór w górę/w dół/w lewo/w prawo.
	- Włącza menu OSD po przejściu monitora w tryb gotowości lub wyświetleniu komunikatu "BRAK SYGNAŁU".
- 2.  $\times$  przycisk
	- Wychodzi z pozycji menu OSD.
	- Włącza menu OSD po przejściu monitora w tryb gotowości lub wyświetleniu komunikatu "BRAK SYGNAŁU".
- 3.  $\sqrt{1}$  Przycisk skrótu 1:
	- Domyślnie: GamePlus.
	- Aby zmienić funkcję klawisza skrótu, przejdź do menu MyFavorite > Skrót > Skrót 1.
	- Włącza menu OSD po przejściu monitora w tryb gotowości lub wyświetleniu komunikatu "BRAK SYGNAŁU".
- 4. **72** Przycisk skrótu 2:
	- Domyślnie: GameVisual.
	- Aby zmienić funkcję klawisza skrótu, przejdź do menu MyFavorite > Skrót > Skrót 2.
- Włącza menu OSD po przejściu monitora w tryb gotowości lub wyświetleniu komunikatu "BRAK SYGNAŁU".
- <span id="page-10-0"></span>5. **C** Przycisk/wskaźnik zasilania
	- Włącza/wyłącza monitor.
	- Wyjaśnienie kolorów wskaźnika zasilania zostało przedstawione w poniższej tabeli.

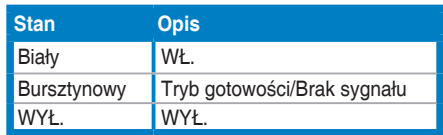

#### **1.3.2 Widok z tyłu**

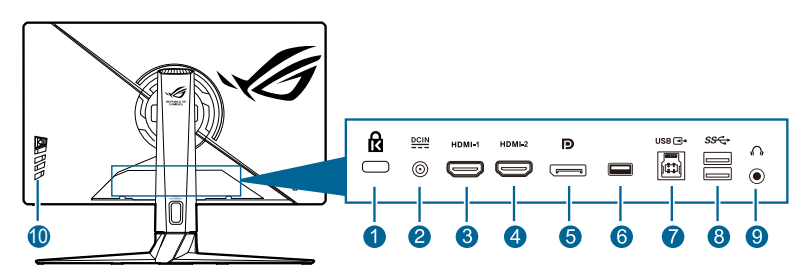

- **1. Gniazdo blokady Kensington.**
- **2. Port wejścia DC-IN.** Port ten umożliwia podłączenie przewodu zasilania.
- **3. Port HDMI-1.** Port ten służy do podłączania urządzenia z obsługą HDMI 2.0.
- **4. Port HDMI-2.** Port ten służy do podłączania urządzenia z obsługą HDMI 2.0.
- **5. DisplayPort**. Port ten służy do podłączania urządzenia z obsługą DisplayPort.
- **6.** Ten port służy wyłącznie do celów serwisowych. (USB Typ A)
- **7. Port przesyłania danych USB 3.0.** Port ten służy do podłączania przewodu do przesyłania danych USB. Połączenie to powoduje włączenie portów USB na monitorze.
- **8. Port pobierania danych USB 3.0.** Porty te służą do podłączania urządzeń USB, np. klawiatury/myszy USB, napędu Flash USB itd.
- **9. Gniazdo słuchawek.** Port ten jest dostępny tylko po podłączeniu przewodu HDMI/DisplayPort.
- **10. Przyciski sterowania.**

#### <span id="page-11-0"></span>**1.3.3 Funkcja GamePlus**

Funkcja GamePlus zapewnia zestaw narzędzi do stworzenia lepszego środowiska dla użytkowników grających w różne typy gier. Funkcja nakładania celownika umożliwia wybór jednej z 6 różnych opcji celownika, najbardziej dostosowanej do bieżącej gry. Dodatkowo użytkownik ma do dyspozycji wyświetlany na ekranie timer, który można umieścić z lewej strony wyświetlacza, aby monitorować upływający czas gry. Natomiast dzięki licznikowi FPS (klatek na sekundę) użytkownik widzi, jak płynnie przebiega gra. Funkcja wyrównania obrazu wyświetlacza umożliwia wyświetlenie z czterech stron ekranu linii wyrównujących, oferując łatwe i przydatne narzędzie służące do idealnego wyrównywania wielu monitorów. Funkcja Snajper (dostępna tylko przy wyłączonym trybie HDR w urządzeniu) jest dostosowana do trybu strzelanki z perspektywy pierwszej osoby. Można wybrać kolejno, współczynnik powiększenia, typ wyrównania i tryb nocny.

Aby aktywować funkcję GamePlus:

- 1. Naciśnij przycisk skrótu GamePlus.
- 2. Przesuwai przycisk  $\equiv$  ( $\circledcirc$ ) w górę/w dół, aby wybierać różne funkcje.
- 3. Naciśnii przycisk  $\equiv ( \circledcirc )$  lub przesuń przycisk  $\equiv ( \circledcirc )$  w prawo, aby potwierdzić wybranie funkcji, a następnie przesuwaj przycisk  $\equiv$  ( $\circledcirc$ ) w górę/w dół, aby przechodzić pomiędzy ustawieniami. Przesuwaj przycisk  $\blacksquare$  $\overline{(\mathcal{Q})}$ ) w lewo, aby wrócić, wyjść i zakończyć.
- 4. Podświetl żądane ustawienie i naciśnij przycisk  $\equiv$  ( $\circled{0}$ ), aby je uaktywnić. Naciśnii przycisk $\mathsf{X}$ , aby je wyłączyć.

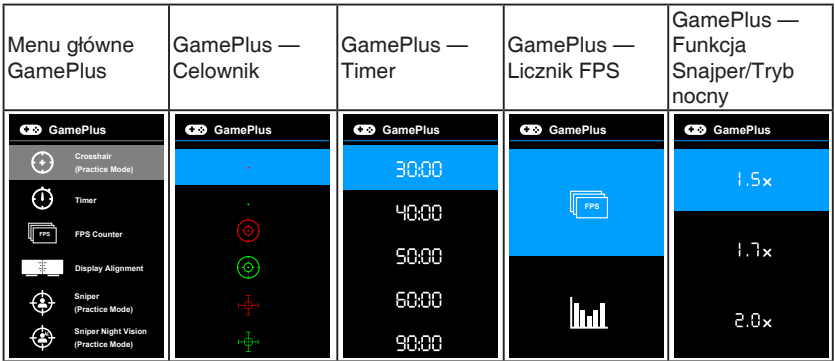

#### <span id="page-12-0"></span>**1.3.4 Funkcja GameVisual**

Funkcja GameVisual umożliwia wygodny sposób wyboru jednego spośród wielu różnych trybów obrazu.

Aby włączyć funkcję GameVisual:

- 1. Naciśnij przycisk skrótu GameVisual
- 2. Przesuwaj przycisk  $\equiv$  ( $\odot$ ) w góre/w dół, aby podświetlić żadane ustawienie.
- 3. Naciśnii przycisk  $\equiv$  ( $\odot$ ) lub przesuń go w prawo, aby je uaktywnić.
- 4. Aby wyjść z menu, przesuń przycisk  $\equiv ( \circledD )$  w lewo.
	- **• Tryb Sceneria**: Najlepszy wybór do wyświetlania zdjęć scenerii przy użyciu technologii GameVisual™ Video Intelligence.
	- **• Tryb Wyścigów**: Najlepszy wybór do gry w wyścigi przy użyciu technologii GameVisualTM Video Intelligence.
	- **• Tryb kinowy**: Najlepszy wybór do odtwarzania filmów przy użyciu technologii GameVisual™ Video Intelligence.
	- **• Tryb RTS/RPG**: Najlepszy wybór do grania w gry RTS (gry strategiczne w czasie rzeczywistym)/RPG (gry z podziałem na role) przy użyciu technologii GameVisualTM Video Intelligence.
	- **• Tryb FPS**: Najlepszy wybór do grania w gry FPS (strzelanki z perspektywy pierwszej osoby) przy użyciu technologii GameVisualTM Video Intelligence.
	- **• Tryb sRGB**: Najlepszy wybór do oglądania zdjęć i grafiki z komputera.
	- **• MOBA Mode**: Najlepszy wybór do grania w wieloosobowe gry strategiczne online przy użyciu technologii GameVisual™ Video Intelligence.
	- **• Tryb Noktowizor**: Najlepszy wybór do gier z ciemną scenerią z wykorzystaniem technologii inteligencji wideo GameVisuall™.
	- **• Tryb Użytkownik**: Więcej ustawień można skonfigurować w menu Kolor.

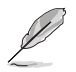

- W Trybie wyścigów/MOBA użytkownik nie może konfigurować poniższych funkcji: ASCR, Nasycenie.
- W trybie sRGB użytkownik nie może konfigurować poniższych funkcji: Temp. barwowa, Jasność, Kontrast, ASCR, Nasycenie, Gamma.
- W Trybie Sceneria/kinowy użytkownik nie może konfigurować poniższych funkcii: Gamma.

#### <span id="page-13-0"></span>**1.3.5 Inne funkcje**

#### • HDR

Monitor obsługuje format HDR. Po wykryciu treści HDR zostanie wyświetlony komunikat "WŁĄCZ HDR".

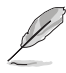

Podczas wyświetlania treści HDR następujące funkcję są niedostępne: ELMB Sync, Snajper, GameVisual, Shadow Boost, Jasność, Kontrast, ASCR, Kontrola proporcji, Filtr światła nieb., Temp. barwowa, Gamma, Nasycenie, Dynamicznie przyciemnianie (ustawione na **WŁ.**).

# <span id="page-14-0"></span>**2.1 Montaż ramienia/podstawy monitora**

- 1. Włóż podstawę do ramienia.
- 2. Przymocuj podstawę do ramienia, dokręcając dołączoną do zestawu śrubę.

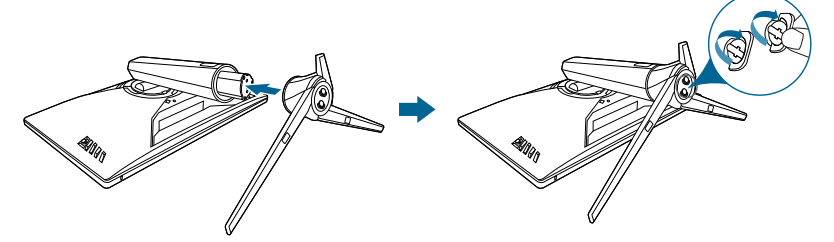

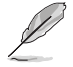

Aby zapobiec uszkodzeniu monitora, zalecamy położenie na stole miękkiej szmatki.

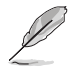

Rozmiar śruby podstawy: M6 x 15 mm.

# **2.2 Zarządzanie przewodami**

Przewody można uporządkować za pomocą pokrywy portu wejścia/wyjścia.

**• Porządkowanie przewodów**

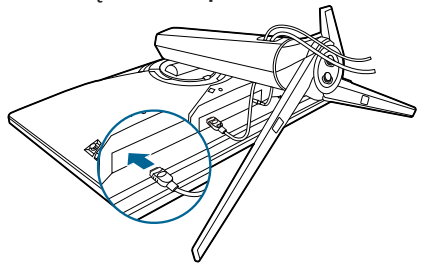

**• Korzystanie z pokrywy portu wejściu/wyjścia**: Pokrywę można zamontować lub zdemontować.

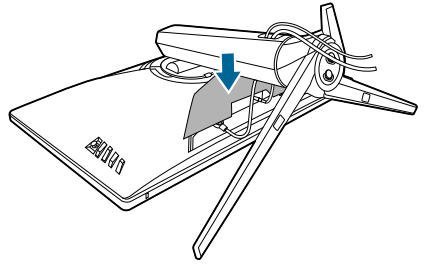

# <span id="page-15-0"></span>**2.3 Ustawianie monitora**

- Aby uzyskać optymalną jakość oglądania, zalecamy spojrzenie na monitor całościowo, a następnie ustawienie monitora pod najbardziej komfortowym kątem.
- Przytrzymaj stojak, aby zapobiec spadnięciu monitora podczas zmiany jego kąta nachylenia.
- Zalecana regulacja kąta to od +20˚ do -5˚ (w przypadku nachylenia)/od +25˚ do -25˚ (w przypadku obrotu)/+100 mm (w przypadku regulacji wysokości)/90˚ (w przypadku widoku pionowego).

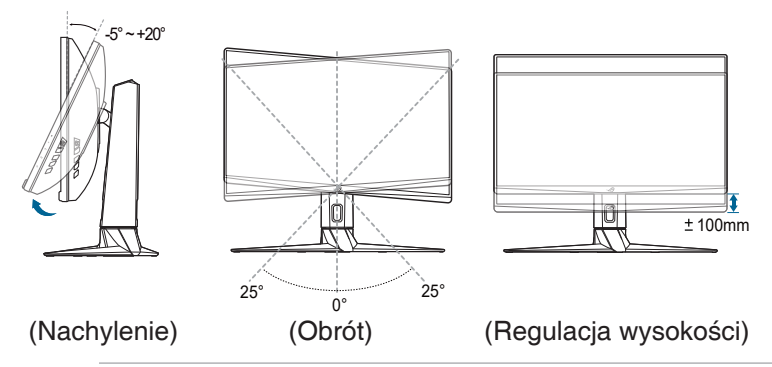

Podczas ustawiania kąta oglądania, monitor może ulegać lekkim wstrząsom. Jest to normalne.

#### **Obracanie monitora**

- 1. Unieś monitor do najwyższej pozycji.
- 2. Pochyl monitor pod maksymalnym kątem.
- 3. Obróć monitor w prawo pod żądanym kątem.

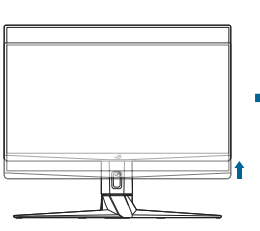

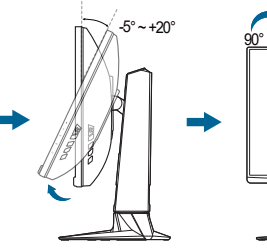

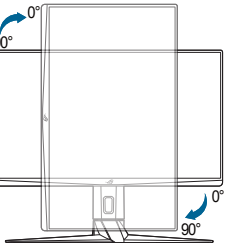

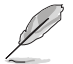

Podczas ustawiania kąta oglądania, monitor może ulegać lekkim wstrząsom. Jest to normalne.

# <span id="page-16-0"></span>**2.4 Demontaż ramienia (do montażu ściennego VESA)**

Odłączane ramię tego monitora zostało specjalnie zaprojektowane do montażu ściennego VESA.

Aby zdemontować ramię:

- 1. Połóż monitor na stole ekranem do dołu.
- 2. Zdejmij osłony w miejscu połączenia monitora z ramieniem.
- 3. Poluzuj cztery śruby z tyłu monitora i zdejmij ramię/podstawę.

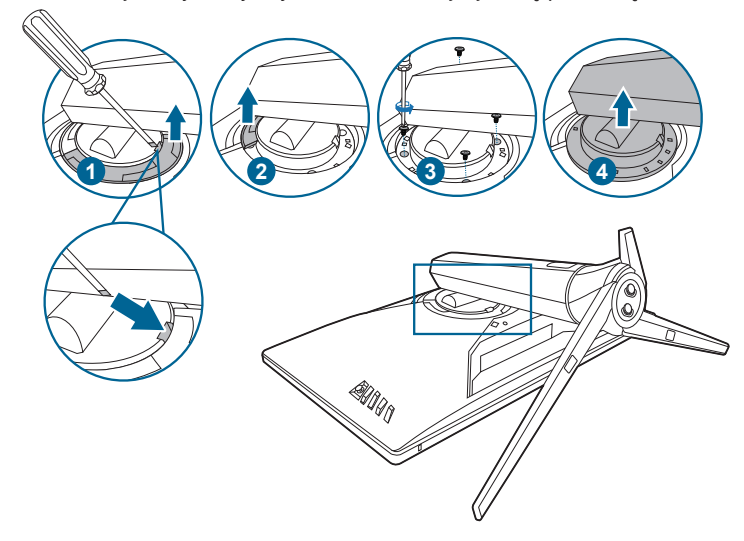

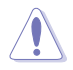

Aby zapobiec uszkodzeniu monitora, zalecamy położenie na stole miękkiej szmatki.

- Zestaw do montażu ściennego VESA (100 x 100 mm) kupuje się oddzielnie.
- Należy używać tylko z uchwytem mocującym wyszczególnionym na liście UL przy minimalnej wadze/obciążeniu wynoszącym 22,7kg (Rozmiar śruby: M4 x 10 mm)

# <span id="page-17-0"></span>**2.5 Podłączanie przewodów**

Podłącz przewody zgodnie z poniższymi instrukcjami:

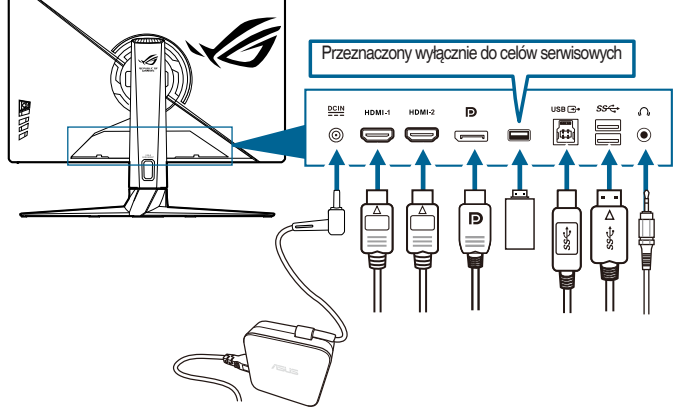

- **• Aby podłączyć przewód zasilania**:
	- a. Podłącz zasilacz odpowiednio do wejścia prądu stałego monitora.
	- b. Podłącz jeden koniec przewodu zasilania do zasilacza, a drugi koniec do gniazda zasilania.
- **• Aby podłączyć przewód DisplayPort/HDMI**:
	- a. Podłącz jeden koniec przewodu DisplayPort/HDMI do portu DisplayPort/ HDMI monitora.
	- b. Podłącz drugi koniec przewodu DisplayPort/HDMI do portu DisplayPort/ HDMI komputera.
- **• Aby korzystać z zestawu słuchawkowego:** podłącz koniec z wtyczką do gniazda słuchawek monitora przy dostarczanym sygnale HDMI lub DisplayPort.
- **• Aby korzystać z portów USB 3.0**: weź dostarczony przewód USB 3.0 i podłącz mniejszą końcówkę (typu B) przewodu do przesyłania danych USB do portu przesyłającego USB monitora, a większą końcówkę (typu A) do portu USB 3.0 komputera. Upewnij się, że w komputerze zainstalowany jest najnowszy system operacyjny Windows 7/Windows 10. Umożliwi to działanie portów USB na monitorze.

# **2.6 Włączanie monitora**

Naciśnij przycisk zasilania (<sup>I</sup>). Na stronach 1-2 można znaleźć informacje o lokalizacii przycisku zasilania. Wskaźnik zasilania  $\mathcal{C}^1$  zaświeci na biało, co bedzie oznaczać, że monitor jest WŁĄCZONY.

## <span id="page-18-0"></span>**3.1 Menu OSD (ang. On-Screen Display)**

#### **3.1.1 Ponowna konfiguracja**

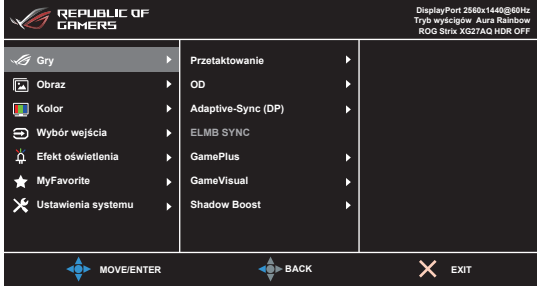

- 1. Naciśnii przycisk  $\equiv$  ( $\odot$ ), aby aktywować menu OSD.
- 2. Przesuń przycisk  $\equiv$  ( $\odot$ ) w góre/w dół, aby przechodzić pomiedzy funkcjami. Zaznacz żądaną funkcję i naciśnij przycisk  $\equiv$  ( $\circ$ ), aby ja aktywować. Jeśli wybrana funkcja ma menu podrzędne, przesuń przycisk  $\equiv$  ( $\odot$ ) w góre/w dół, aby przechodzić pomiędzy funkcjami menu podrzędnego. Podświetl żądaną funkcje menu podrzędnego i naciśnij przycisk  $\equiv$  ( $\odot$ ) lub przesuń przycisk  $\equiv$  ( $\odot$ ) w prawo, aby aktywować.
- 3. Przesuń przycisk  $\equiv$  ( $\odot$ ) w góre/w dół, aby zmienić ustawienia zaznaczonej funkcji.
- 4. Aby wyjść z menu OSD i zapisać jego ustawienia, naciskaj przycisk $\times$  lub przesuwaj wielokrotnie przycisk  $\equiv$  ( $\odot$ ) w lewo, aż menu OSD zniknie. Aby skonfigurować inne funkcje, powtórz kroki 1-3.

#### **3.1.2 Informacje o funkcjach menu OSD**

**1. Gry**

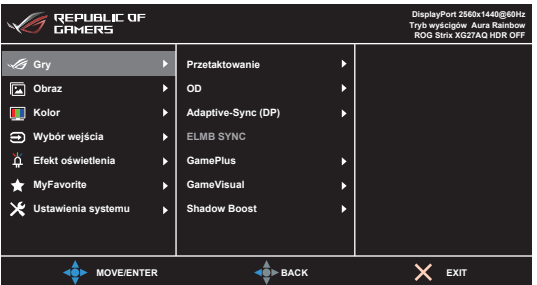

- **• Przetaktowanie**:
	- **• WŁ.**: Funkcja ta umożliwia dostosowanie szybkości odświeżania.

**• Maks. częst. Odświeżania**: Umożliwia wybór maksymalnej szybkości odświeżania równej 170 Hz (tylko w przypadku wejścia DisplayPort).

Po dokonaniu wyboru naciśnii przycisk  $\equiv$  ( $\circ$ ), aby aktywować to ustawienie.

- Funkcja Przetaktowanie może spowodować migotanie ekranu. Aby zredukować występowanie takich efektów, odłącz przewód DisplayPort i przy użyciu menu OSD monitora spróbuj ponownie z bezpieczniejszym ustawieniem Maks. częstotliwości odświeżania.
- Funkcja ta jest dostępna tylko wtedy, gdy **Wer. DisplayPort** to **DisplayPort 1.2+HDR**.
- **• OD**: Poprawia czas reakcji panelu LCD dla odcieni szarości.

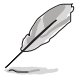

Funkcja ta nie jest dostępna, gdy włączony jest tryb **ELMB SYNC**.

**• Adaptive-Sync (DP)/Variable Refresh Rate:** umożliwia dynamiczne dostosowanie częstotliwości odświeżania w źródle sygnału graficznego obsługującego funkcję Adaptive-Sync\* w zależności od częstotliwości ramek typowych treści w celu wydajnego energetycznie, praktycznie wolnego od zacinania i charakteryzującego się niskim opóźnieniem aktualizowania obrazu.

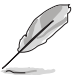

- \*Funkcję **Adaptive-Sync (DP)/Variable Refresh Rate** można aktywować tylko w zakresie 48–144 Hz w przypadku HDMI lub 48–170 Hz w przypadku DisplayPort.
- Funkcja ta jest dostępna tylko wtedy, gdy **Wer. DisplayPort** to **DisplayPort 1.2+HDR**.
- \*Aby uzyskać informacje o obsługiwanych kartach graficznych oraz minimalnych wymaganiach systemowych komputera i sterownika, należy się skontaktować z producentami kart graficznych.
- **• ELMB SYNC**: Umożliwia włączenie funkcji, gdy opcja **Adaptive-Sync (DP)/ Variable Refresh Rate** jest Wł. Funkcja ta pozwala na wyeliminowanie przerywania, braku ostrości i rozmazania ruchu podczas grania.

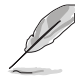

Po wyłączeniu funkcji **Adaptive-Sync (DP)/Variable Refresh Rate** można ją aktywować tylko wtedy, gdy częstotliwość odświeżania wynosi 120 Hz, 144 Hz, 155 Hz, 160 Hz, 165 Hz lub 170 Hz.

- **• GamePlus**: Aby uzyskać szczegółowe informacje, zobacz część **1.3.3 Funkcja GamePlus**.
- **• GameVisual**: Aby uzyskać szczegółowe informacje, zobacz część **1.3.4 Funkcja GameVisual**.
- **• Shadow Boost**: Funkcja poprawy ciemnego koloru umożliwia dostosowanie krzywej gamma monitora, aby pogłębić ciemne odcienie na obrazie, aby ciemne sceny i obiekty były bardziej zauważalne.

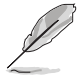

Ta funkcja jest dostępna jedynie w trybie Wyścig, w trybie TRS/RPG, w trybie FPS, w trybie sRGB, w trybie Noktowizor lub w trybie Użytkownik.

#### **2. Obraz**

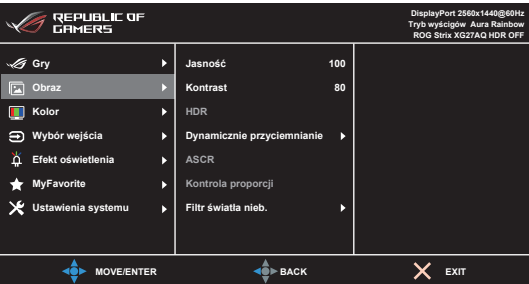

- **• Jasność**: zakres regulacji wynosi od 0 do 100.
- **• Kontrast**: zakres regulacji wynosi od 0 do 100.
- **• HDR**: Zawiera dwa tryby HDR.
	- **• ASUS Gaming HDR**: to tryb HDR przygotowany specjalnie, aby zapewnić wydajne wyświetlanie HDR.
	- **• ASUS Cinema HDR**: jest zgodny z VESA Display HDR.
- **• Dynamicznie przyciemnianie**: synchronizacja z zawartością podczas zmiany kontrastu w celu wykonania dynamicznego przyciemniania podświetlenia.
- **• ASCR**: umożliwia włączanie/wyłączanie funkcji ASCR (ASUS Smart Contrast Ratio).

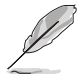

Ta funkcja nie jest dostępna (ustawiona jako **WYŁ.**), gdy włączona jest funkcja **Dynamicznie przyciemnianie**.

**• Kontrola proporcji**: Umożliwia dostosowanie proporcji obrazu poprzez wybór ustawienia **Pełny**, **4:3** lub **16:9 (24"W)**.

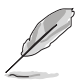

**16:9 (24"W)** nie jest dostępna, jeśli funkcja **Adaptive-Sync (DP)/Variable Refresh Rate** jest włączona.

- **• Filtr światła nieb.**:
	- **• Poziom 0**: Brak zmian.
	- **• Poziom 1–4**: im wyższy poziom, tym mniej rozproszonego światła niebieskiego. Po włączeniu Filtra światła niebieskiego zostaną automatycznie zaimportowane domyślne ustawienia Trybu wyścigów. Pomiędzy Poziomem 1 a Poziomem 3 użytkownik może konfigurować funkcję Jasności. Optymalnym ustawieniem jest Poziom 4. Ustawienie to jest zgodne z certyfikacją TUV w zakresie niskiego poziomu światła niebieskiego. Użytkownik nie może konfigurować ustawień funkcji Jasność.

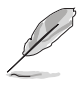

Aby zmniejszyć przemęczenie oczu, należy stosować się do poniższych wskazówek:

- Użytkownicy pracujący przez długie godziny przed wyświetlaczem powinni robić przerwy. Zaleca się krótkie przerwy (co najmniej 5 minut) po około godzinie ciągłej pracy przy komputerze. Krótkie i częste przerwy są bardziej efektywne niż jedna dłuższa przerwa.
- Aby zminimalizować przemęczenie oczu, należy regularnie odrywać wzrok od wyświetlacza, skupiając go na przedmiotach położonych w dużej odległości.
- Ćwiczenia oczu mogą pomóc w zmniejszeniu ich przemęczenia. Zalecamy częste powtarzanie ćwiczeń. Jeśli przemęczenie oczy nie ustaje, należy zasięgnąć porady lekarza. Ćwiczenia oczu: (1) Naprzemienne spoglądanie w górę i w dół (2) Powolne przewracanie oczami (3) Przesuwanie spojrzenia po przekątnej.
- Intensywne niebieskie światło może spowodować zmęczenie oczu i AMD (ang. Age-Related Macular Degeneration — zwyrodnienie plamki związane z wiekiem). Filtr światła niebieskiego redukuje 70% (maks.) szkodliwego światła niebieskiego w celu uniknięcia syndromu widzenia komputerowego CVS (ang. Computer Vision Syndrome).

#### **3. Kolor**

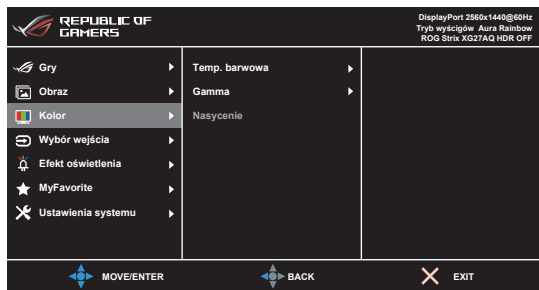

- **• Temp. barwowa**: dostępne są 4 tryby: Zimne, Normalne, Ciepłe i Tryb Użytkownik.
- **• Gamma**: umożliwia wybór trybu koloru 2,5 , 2,2 lub 1,8.
- **• Nasycenie**: zakres regulacji wynosi od 0 do 100.

#### **4. Wybór wejścia**

Funkcja ta umożliwia wybór żądanego źródła wejścia.

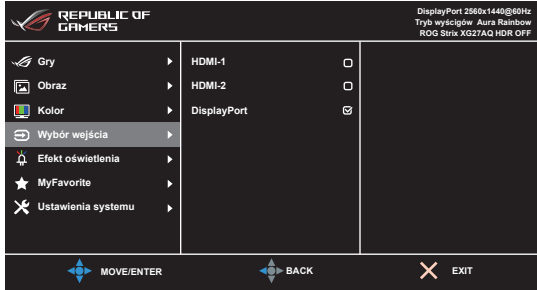

#### **5. Efekt oświetlenia**

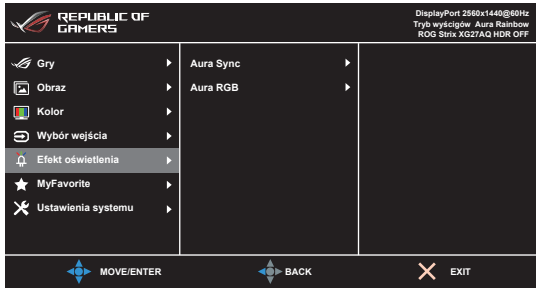

- **• Aura Sync**: Umożliwia włączenie lub wyłączenie funkcji Aura Sync, synchronizującej efekt świetlny Aura RGB pomiędzy wszystkimi obsługiwanymi urządzeniami.
- **• Aura RGB**: Do wyboru jest 6 opcji kolorystycznych: Rainbow (Tęcza), Color Cycle (Cykliczne kolory), Static (Statyczne), Breathing (Oddychanie), Strobing (Stroboskop), WYŁ. Można ręcznie zmienić kolor R/G/B/C/M/Y na tryby Static (Statyczne), Breathing (Oddychanie) i Strobing (Stroboskop).

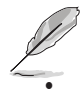

Ta funkcja nie jest dostępna, gdy włączona jest funkcja **Aura Sync**.

**• ŚWIATŁO W RUCHU**: umożliwia wybór poziomu jasności światła na stojaku. Zakres regulacji wynosi od poziomu 0 do 3, gdzie poziom 0 = wyłączone.

#### **6. MyFavorite**

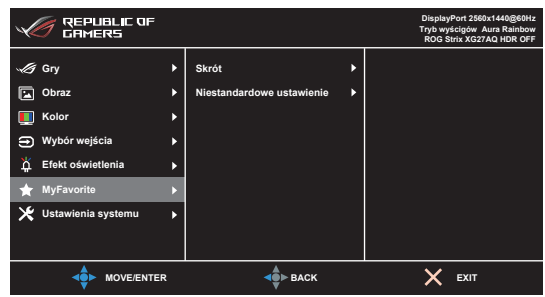

- **• Skrót**:
	- **• Skrót 1**/**Skrót 2**: Ustawia funkcje skrótów dla przycisków skrótów.

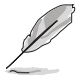

W przypadku wyboru lub aktywacji określonej funkcji przycisk skrótu może nie być obsługiwany. Dostępne funkcje dla klawisza skrótu: GamePlus (tylko dla **Skrót 1**), GameVisual (tylko dla **Skrót 2**), Tryb Użytkownik, Jasność, Kontrast, HDR, Filtr światła nieb., Temp. barwowa, Głośność.

**• Niestandardowe ustawienie**: Powoduje załadowanie/zapisanie wszystkich ustawień monitora.

#### **7. Ustawienia systemu**

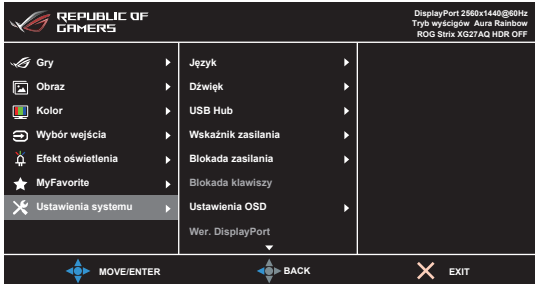

- **• Język**: dostępnych jest 21 języków do wyboru, w tym angielski, francuski, niemiecki, włoski, hiszpański, holenderski, portugalski, rosyjski, czeski, chorwacki, polski, rumuński, węgierski, turecki, uproszczony chiński, tradycyjny chiński, japoński, koreański, tajski, indonezyjski i perski.
- **• Dźwięk**: umożliwia konfigurację ustawień powiązanych z dźwiękiem.
	- **• Głośność**: zakres regulacji wynosi od 0 do 100.
	- **• Wyciszenie**: włącza lub wyłącza dźwięk monitora.
- **• USB Hub**: włącza/wyłącza funkcję USB Hub podczas trybu gotowości.

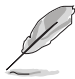

Ta funkcja nie jest dostępna (ustawiona na **Wł. w tr. gotowości**), gdy włączona jest funkcja **Aura Sync**.

**• Wskaźnik zasilania:** włącza/wyłącza wskaźnik LED zasilania.

- **• Blokada zasilania:** powoduje włączenie lub wyłączenie przycisku zasilania.
- **Blokada klawiszy:** służy do wyłączania klawiszy wszystkich funkcji. Naciśnij przycisk  $\times$  i przytrzymaj przez ponad 5 sekund, aby anulować funkcję blokady klawiszy.
- **• Ustawienia OSD**:
	- umożliwia dostosowanie czasu zakończenia wyświetlania OSD poprzez wybór wartości od 10 do 120 sekund.
	- Włącza lub wyłącza funkcję DDC/CI.
	- Dostosowuje Tło menu OSD, od ciemnego do przezroczystego.
- **• Wer. DisplayPort**: zgodność z kartą graficzną. Wybierz ustawienie **DisplayPort 1.1** lub **DisplayPort 1.2+HDR** w zależności od wersji DP karty graficznej.

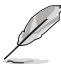

**DisplayPort 1.1** jest dostępny tylko wtedy, gdy opcje **Przetaktowanie** i **Adaptive-Sync (DP)** są wyłączone.

- **• Informacje**: wyświetla informacje o monitorze.
- **• Wyzeruj wszystko**: wybór opcji "TAK" umożliwia przywrócenie ustawień domyślnych.

# <span id="page-25-0"></span>**3.2 Aura**

Armoury Crate to program sterujący kolorowymi diodami LED na obsługiwanych urządzeniach, takich jak monitory, płyty główne, karty graficzne, komputery stacjonarne itp. Oprogramowanie Aura umożliwia ustawienie koloru diod RGB na tych urządzeniach i wybór różnych efektów świetlnych. Kolor diod można także skorygować i dostosować poprzez ich kalibrację.

Aby aktywować oprogramowanie Aura:

- 1. Ustaw **Aura Sync** na WŁ. w menu OSD.
- 2. Połącz port nadrzędny USB 3.0 monitora z portem USB komputera.
- 3. Zainstaluj oprogramowanie Armoury Crate, a następnie ponownie uruchom komputer.
- 4. Uruchom oprogramowanie Armoury Crate.

Poniżej przedstawiamy opis tego programu.

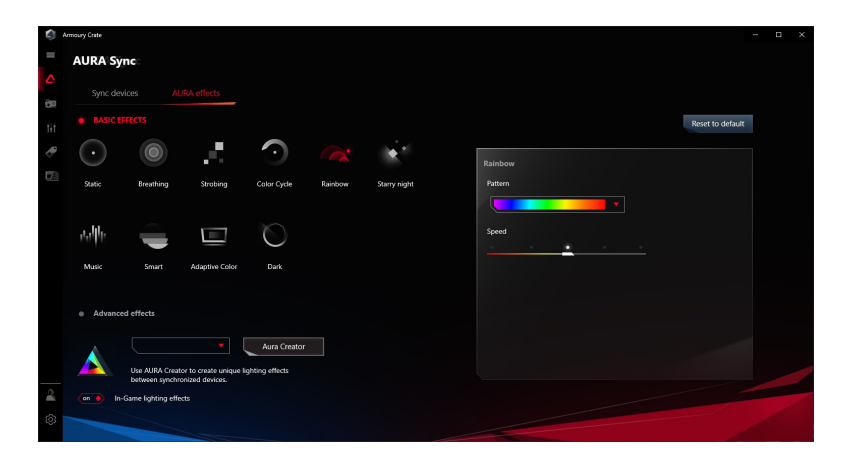

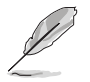

- W przypadku rozłączenia połączenia nadrzędnego USB pomiędzy monitorem a komputerem, aby wznowić działanie funkcji Aura, konieczne jest ponowne połączenie portu nadrzędnego USB 3.0 monitora z komputerem i ponowne uruchomienie komputera.
- Odwiedź stronę https://rog.asus.com/innovation/armoury\_crate/ w celu uzyskania dodatkowych informacji.

# <span id="page-26-0"></span>**3.3 Podsumowanie specyfikacji**

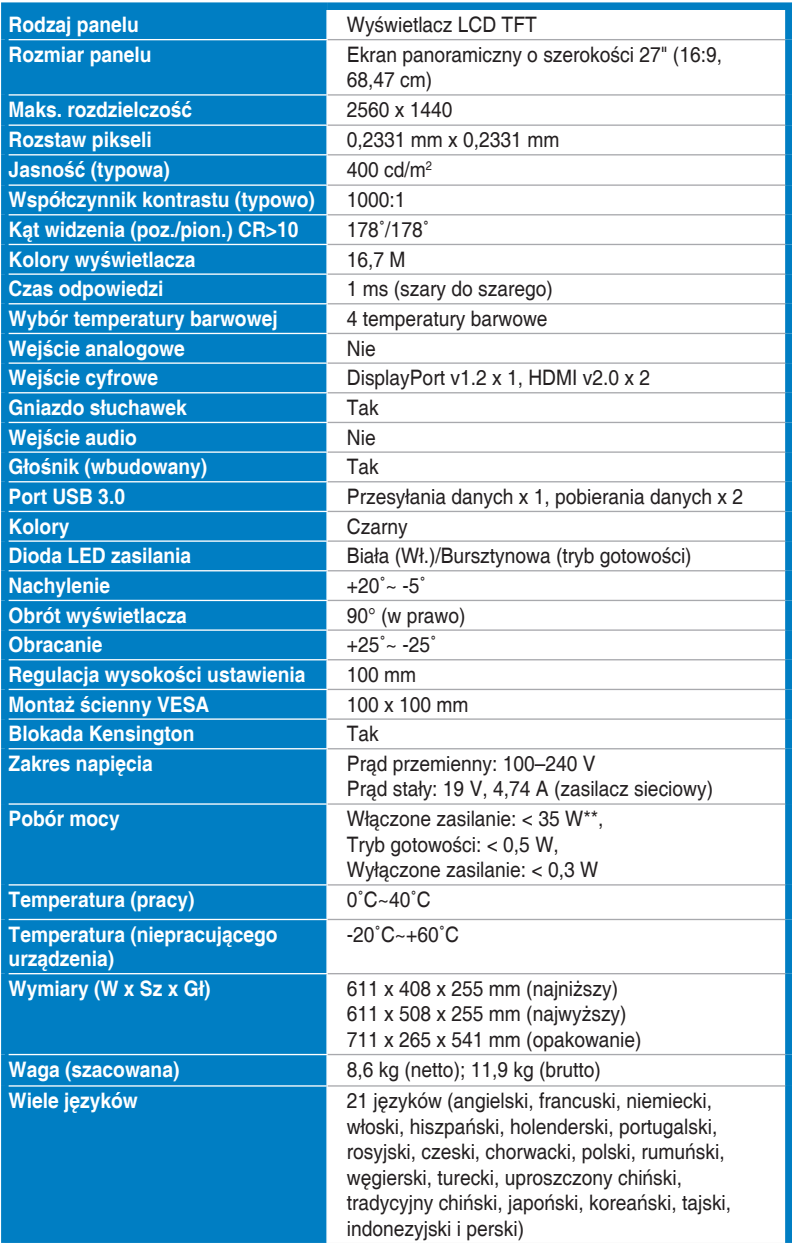

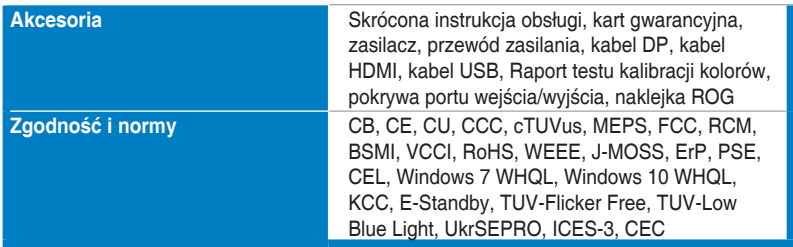

**\*Specyfikacje mogą ulec zmianie bez powiadomienia.**

**\*\*pomiar jasności ekranu o wartości 200 nitów bez połączenia audio/USB/ czytnika kart.**

<span id="page-28-0"></span>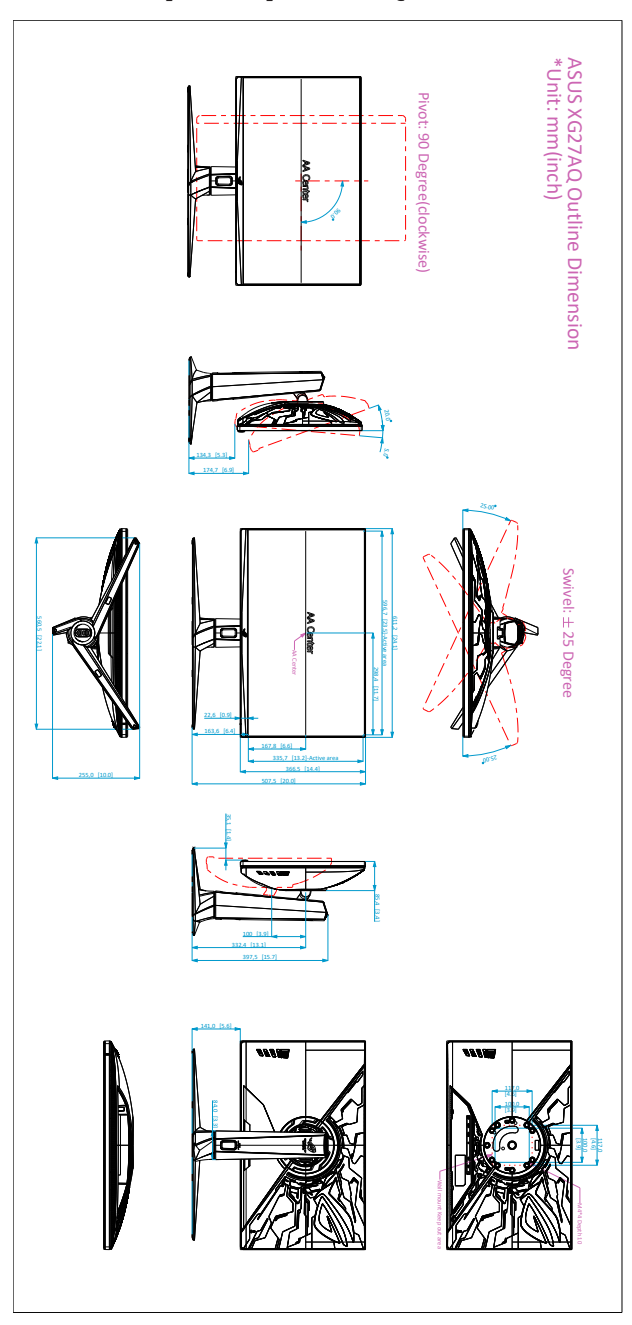

# <span id="page-29-0"></span>**3.5 Rozwiązywanie problemów (Często zadawane pytania)**

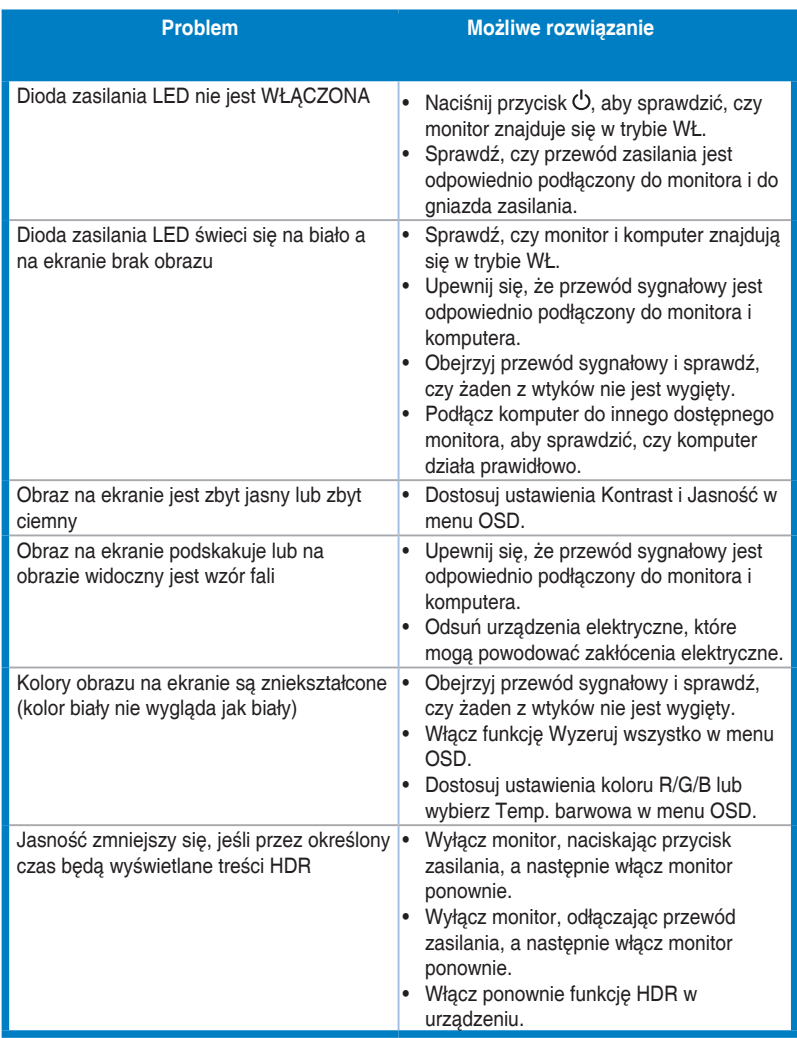

# <span id="page-30-0"></span>**3.6 Obsługiwany tryb pracy**

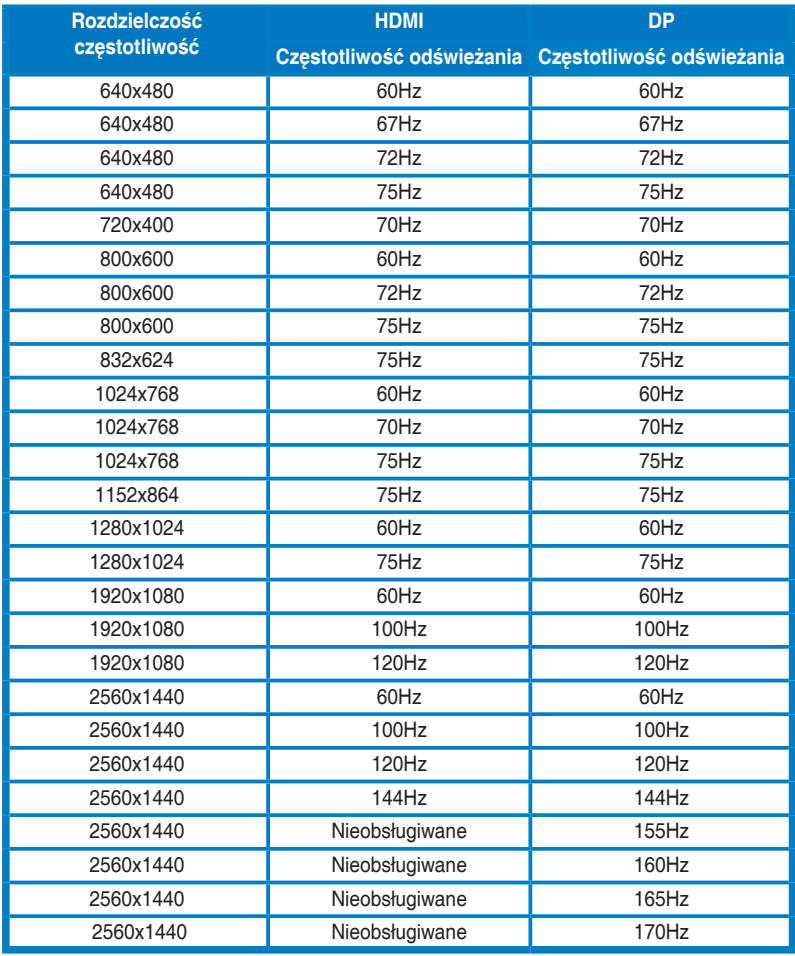

#### **Taktowanie wideo**

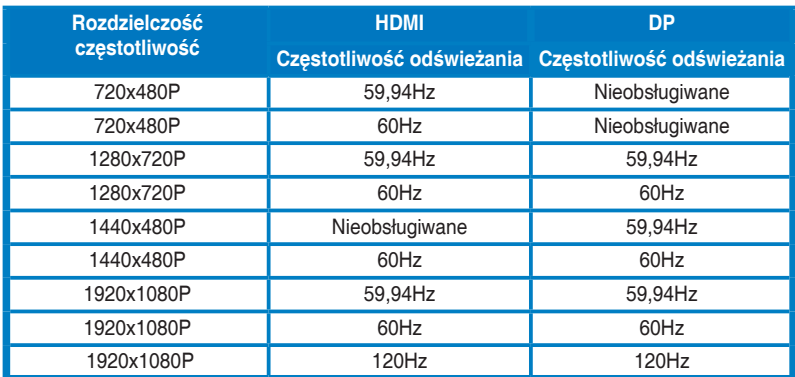

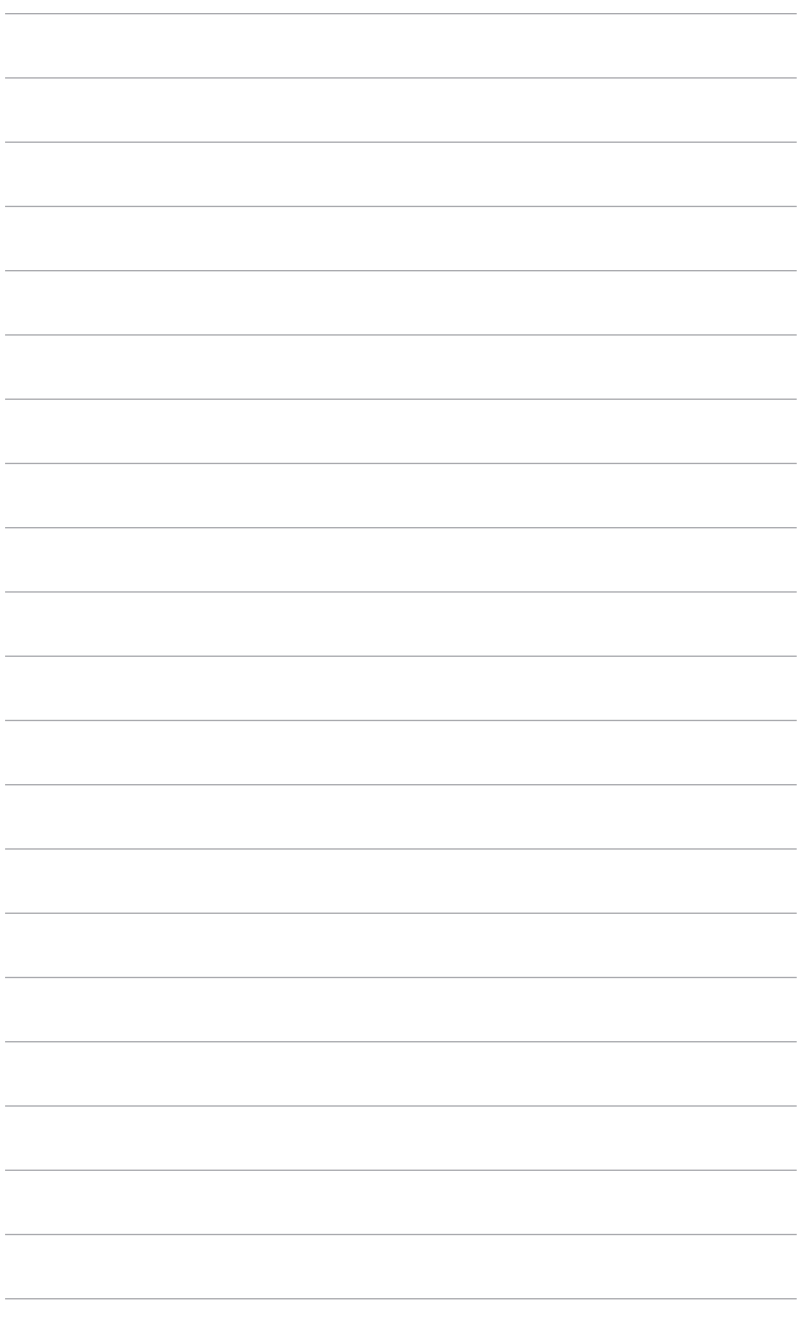

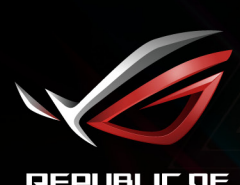

**REPUBLIC OF**<br>GRMERS